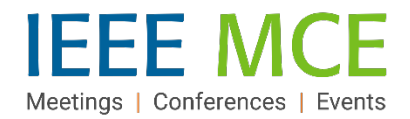

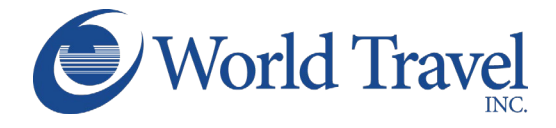

# **Concur Train Travel Quick Start Guide**

# **Getting Started: Accessing Concur Expense & Travel**

You can access Concur from anywhere on the **[InsideIEEE](https://17ieee.sharepoint.com/sites/HumanResources/benefits/brownbag.jpeg?web=1)** intranet by selecting 'Quick Links' at the top of any page, then selecting the "NextGen Expense Reimbursement (Concur) & Travel" link. Concur has IEEE single sign-on and does not require a separate username or password. You may also want to add this same link to your bookmarks.

Note: All full-time employees have access to Concur Expense & Travel by default. Temporary employees currently are not granted access to Concur, per policy.

### **Review and Complete Profile Settings**

Before you use Concur Travel for the first time, you will need to update your Travel profile. Even if you don't make any changes, you must save your profile before you can book a trip in Concur Travel. Refer to the [Concur Travel Staff Quick Start Guide](https://ieeemce.org/wp-content/uploads/staff-concur-travel-qrg.pdf) or the [Concur Travel Volunteer Quick Start Guide](https://ieeemce.org/wp-content/uploads/vol-mem-concur-travel-qrg.pdf) for further details.

#### **Begin a Travel Search**

- 1. Select "Travel" on the top left navigation menu.
- 2. Click the Train tab icon at the top of the left side panel.
- 3. Select one of the three trip option tabs: Round Trip, One Way or Multi City.
- 4. Enter the 'From' and 'To' details using the city name or train station name.
- 5. Click the calendar icon in the Depart and Return fields to select dates.
- 6. Select a portion of day or a specific time in the 'Time' drop-down boxes.
- 7. Select an option (Price or Schedule) using the drop-down arrow in the 'Search by' box.
- 8. Click 'Search'

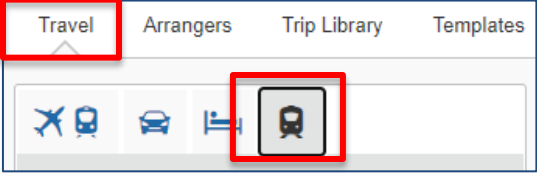

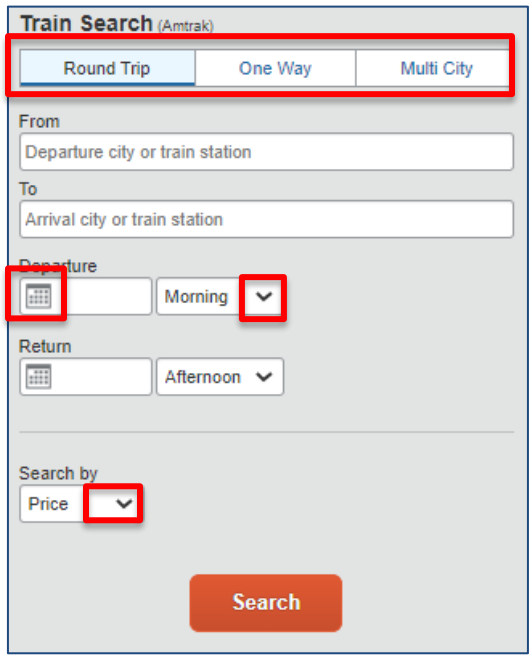

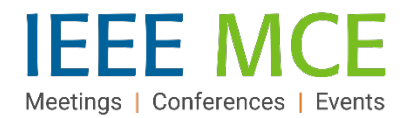

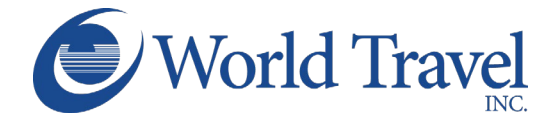

#### **View the Search Results Page**

Search Results will appear on the next screen, based on your selected parameters and with a 'Trip Summary' at the top of the results page.

The tab corresponding to the selection made in the 'Search by" box on the previous screen will be active. Click the alternate tab to view selections listed in the alternative view. Results can also be sorted by train number or price.

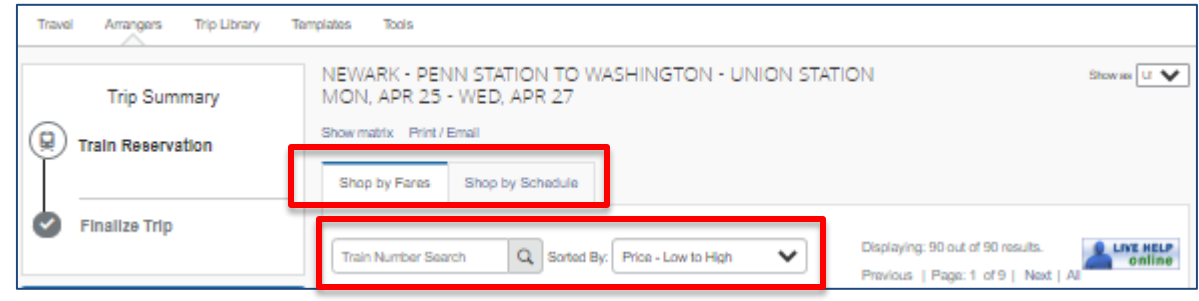

#### **Refine Your Search**

Changes to your search can be made directly on the Search Results page.

In the left-hand panel of the page, the top portion of the 'Change Train Search' box allows changes to the content in the fields for From/To selections, Depart/Return dates and times of day. Click the drop-down arrow in the 'Search by' box to select between Price and Schedule.

The middle portion allows changes by click-sliding the blue dots to the left or right to further narrow the Depart and Return times and to set a price cap.

The bottom portion allows options for number of stops and specific train stations in cities with multiples.

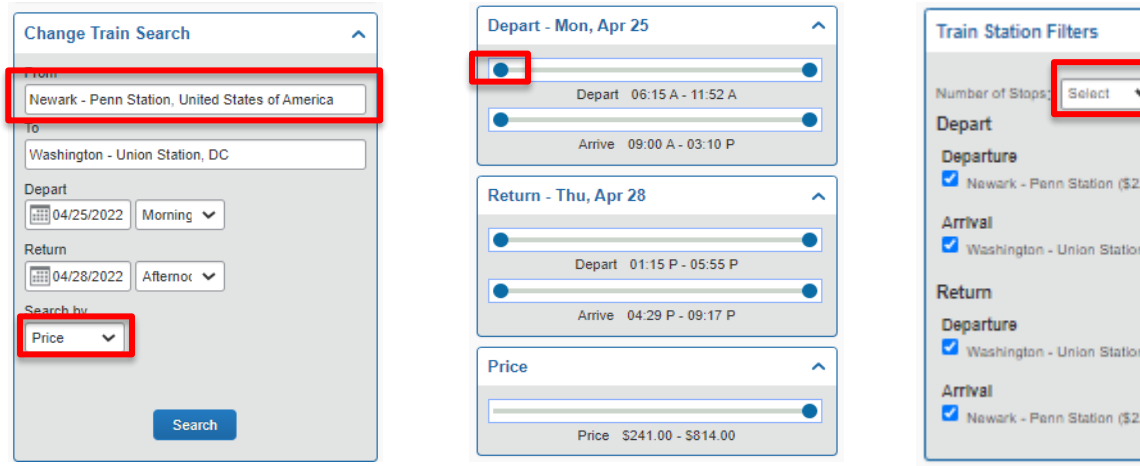

20,001

 $(220.00)$ 

 $($220.00)$ 

20.00)

×

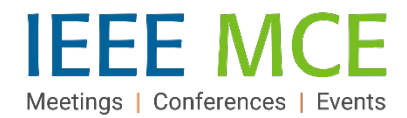

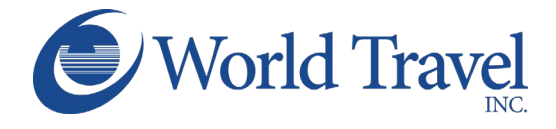

# **Select Your Train Options**

Shop by Fares*:(round trip results) (See 'Shop by Schedule', below, for that option)*

1. In the 'Shop by Fares' tab view, click the 'View Fares' button in an option to see seat class options and corresponding fares. To view more details, click the 'Show all details' drop -down arrow.

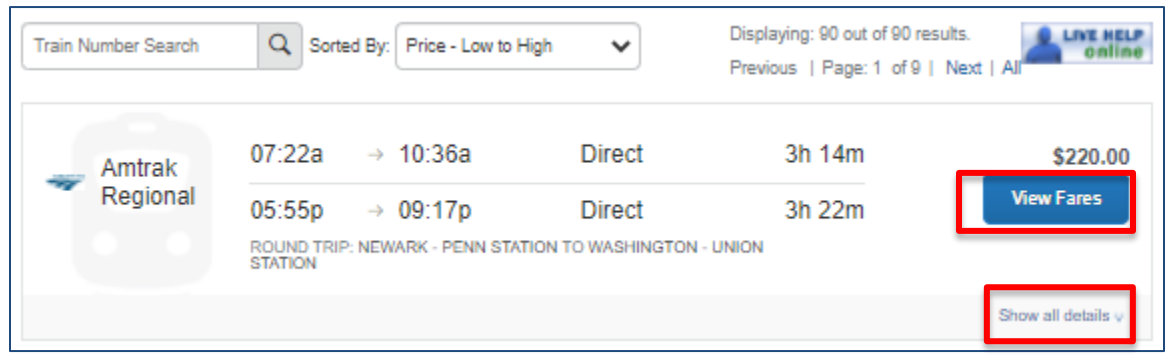

2. Click the dollar amount button in the expanded view to select a round-trip based on seat preference.

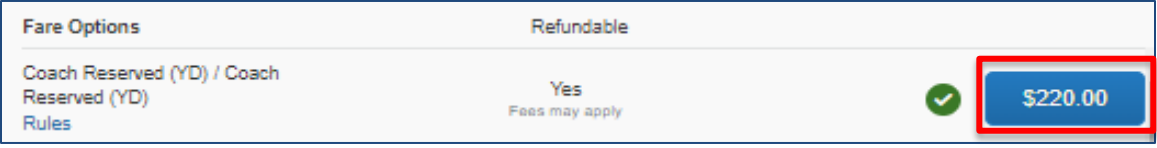

3. The 'Review and Reserve Train' screen opens with trip and passenger details. Enter required information (rewards numbers, payment method, ticket delivery option). Click 'Reserve Train and Continue' or 'Back' to make changes.

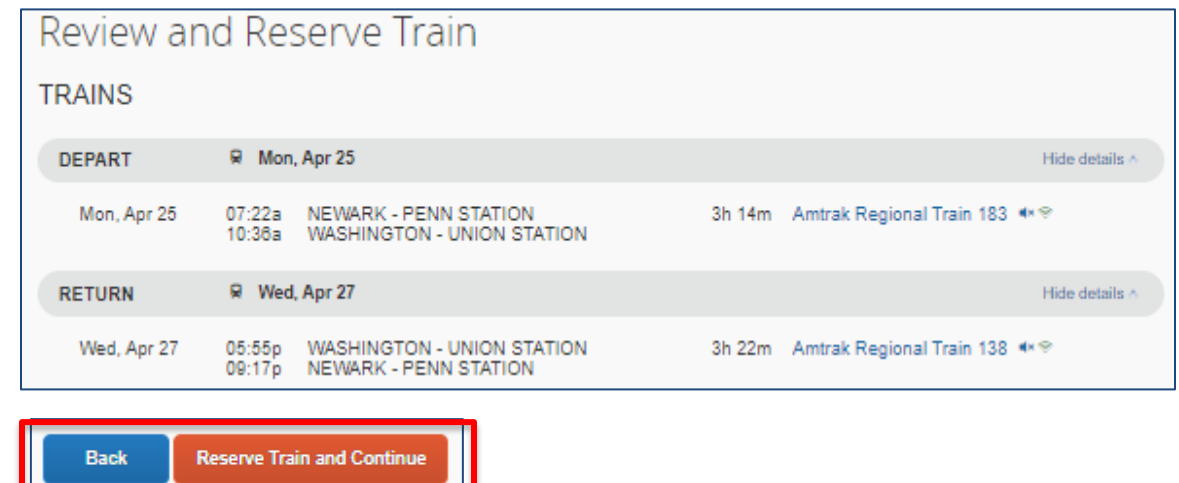

**CONCUR TRAVEL QUICK START GUIDE-TRAIN – APRIL 26, 2022 AUTHOR: SHERRY R. SILLS** 

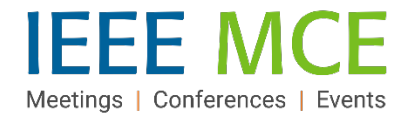

.

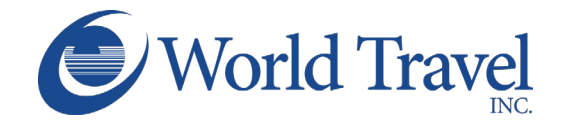

Shop by Schedule: (*one-way results)*

1. Click the 'by Schedule' tab and select an option from the Depart tab (active) first. Click the down arrow in the seat class box to select a seat class and then click 'Select.'.

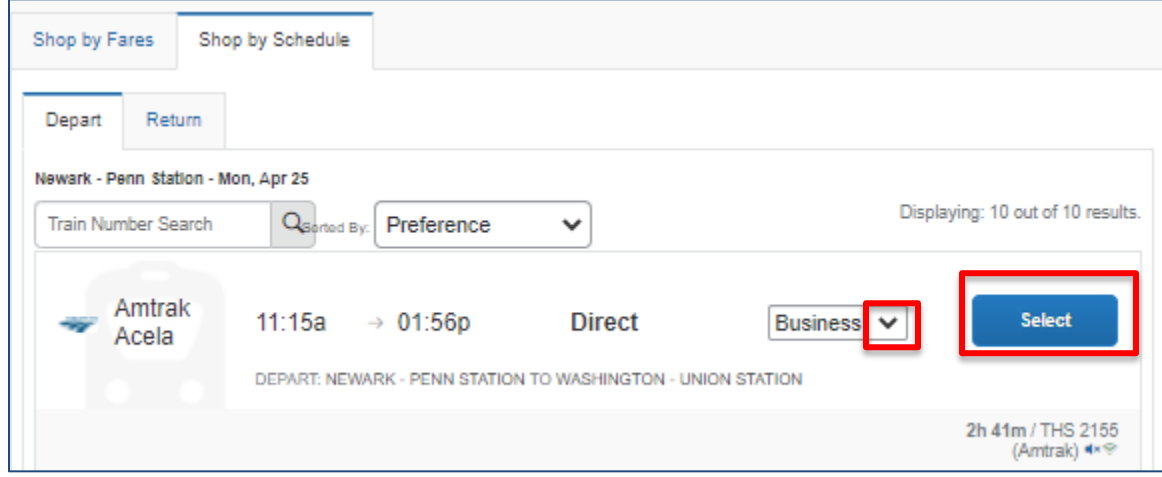

2. The next screen will show your Depart selection at the top with a 'Remove' button for re-selecting that route. The 'Return' tab will be active with a list of options below. To select a Return option, click the down arrow in the seat class box and then click 'Select,' as above.

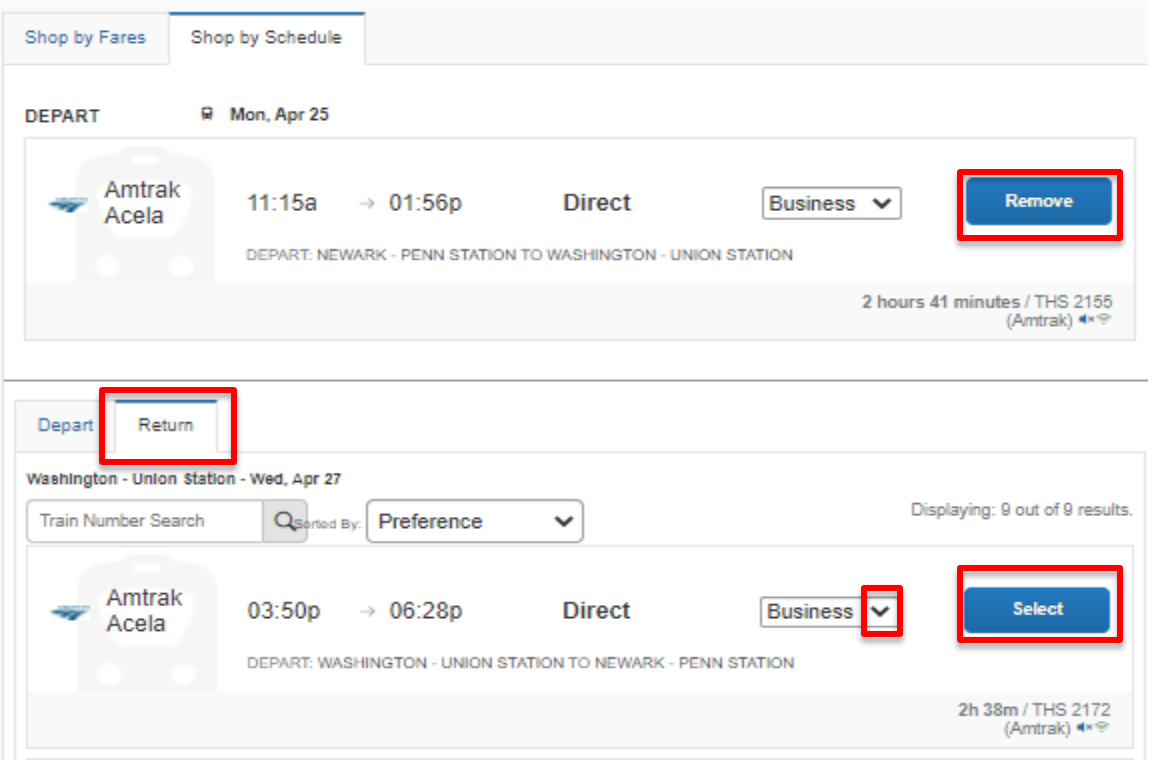

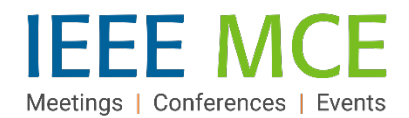

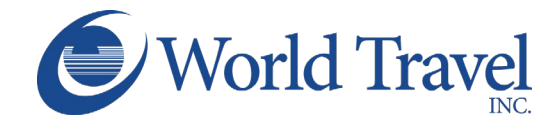

3. Your choices will appear as a round trip at the top of the next screen labeled 'Selected Fare.' Click the 'View Fares' button.

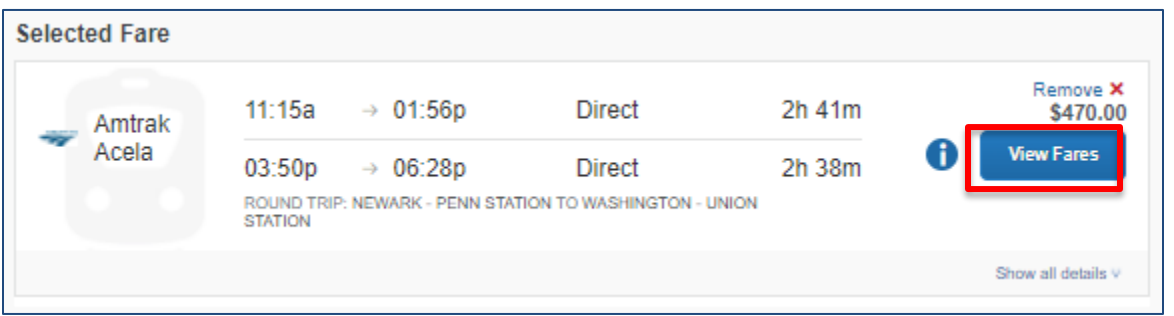

4. A list of fare options will appear with associated seat classes. Click a fare value button to select that round trip option.

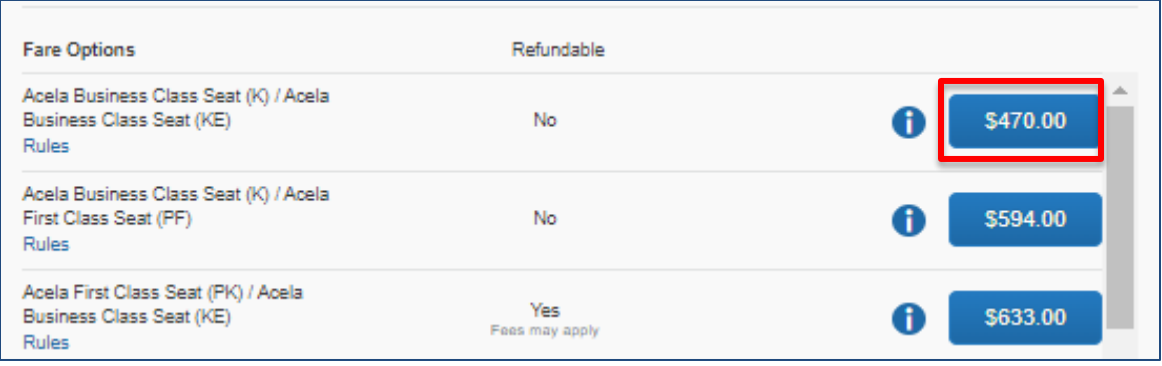

5. The 'Review and Reserve Train' screen opens with trip and passenger details. Confirm or enter required information (rewards numbers, payment method, ticket delivery). Click 'Reserve Train and Continue' or 'Back' to make changes.

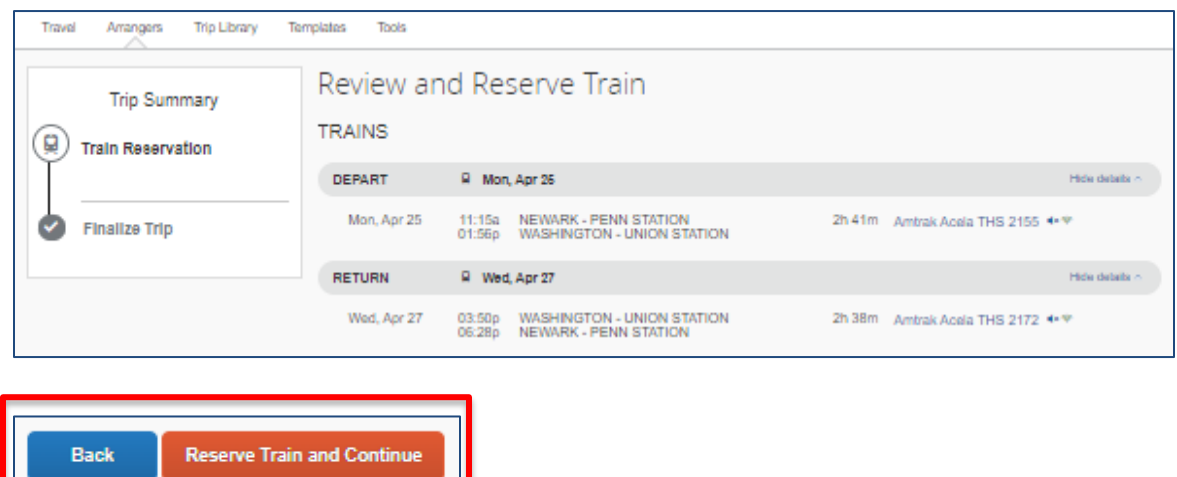

**CONCUR TRAVEL QUICK START GUIDE-TRAIN – APRIL 26, 2022 AUTHOR: SHERRY R. SILLS** 

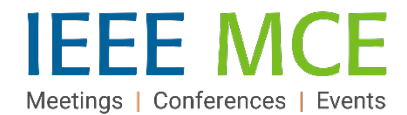

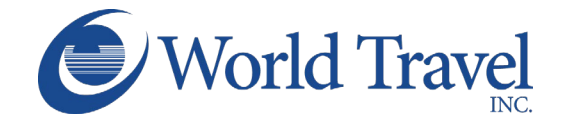

# **Review Details and Confirm Travel Booking**

- 1. See the Trip Booking Information page to add additional information such as a Trip Name, Description, and additional email recipients.
- 2. Review details, messages and ticketing policies on the Trip Confirmation page.
- 3. Click to Confirm your booking.
- 4. Finalize your booking purchase by clicking FINISH.

#### **Travel Program Resources**

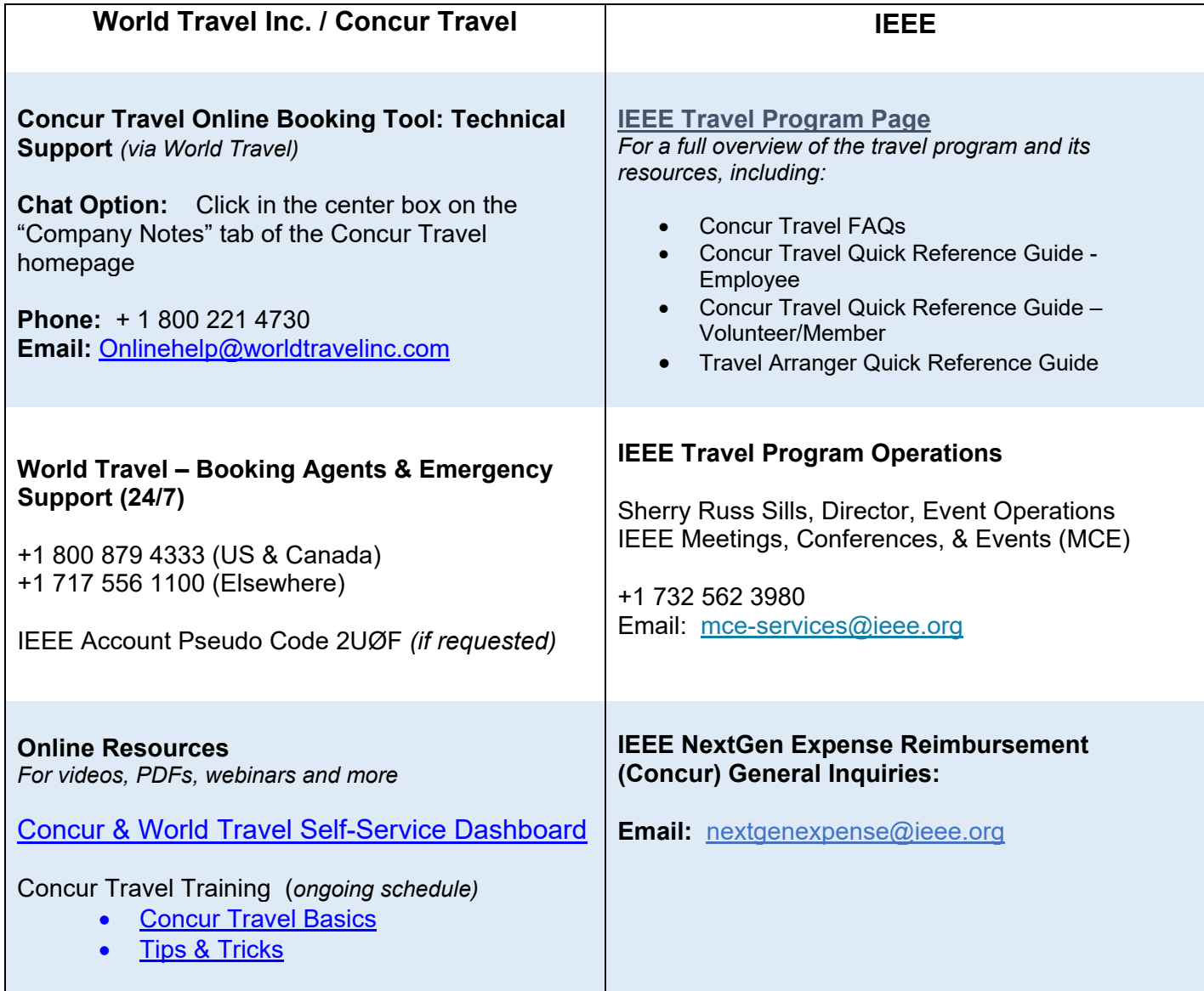